## **Second Edition** For PC & Mac

# The **Ultimate** Acrobat® DC Adobe® Guide to **Excerpt From**

Daniel J. Siegel Pamela A. Myers

#### Cover design by Bradley E. Siegel/ABA Design

The materials contained herein represent the opinions of the authors and/or the editors, and should not be construed to be the views or opinions of the law firms or companies with whom such persons are in partnership with, associated with, or employed by, nor of the American Bar Association or the Law Practice Division unless adopted pursuant to the bylaws of the Association.

Nothing contained in this book is to be considered as the rendering of legal advice for specific cases, and readers are responsible for obtaining such advice from their own legal counsel. This book is intended for educational and informational purposes only.

© 2021 American Bar Association. All rights reserved.

No part of this publication may be reproduced, stored in a retrieval system, or transmitted in any form or by any means, electronic, mechanical, photocopying, recording, or otherwise, without the prior written permission of the publisher. For permission contact the ABA Copyrights & Contracts Department, copyright@americanbar.org, or complete the online form at http://www.americanbar.org/utility/reprint.html.

Printed in the United States of America.

#### 25 24 23 22 21 5 4 3 2 1

A catalog record for this book is available from the Library of Congress.

Adobe product screenshots reprinted with permission from Adobe Systems Incorporated.

Adobe® Acrobat® is a registered trademark of Adobe Systems Incorporated in the United States and/or other countries.

THIS BOOK, THE ULTIMATE GUIDE TO ADOBE® ACROBAT® DC, IS NOT AUTHORIZED, ENDORSED, OR SPONSORED BY ADOBE SYSTEMS INCORPORATED, PUBLISHER OF ADOBE® ACROBAT® DC.

Microsoft product screenshots used with permission from Microsoft.

The Ultimate Guide to Adobe® Acrobat® DC is an independent publication and is neither affiliated with, nor authorized, sponsored, or approved by, Microsoft Corporation.

All other trademarks are the property of their respective owners.

Discounts are available for books ordered in bulk. Special consideration is given to state bars, CLE programs, and other bar-related organizations. Inquire at Book Publishing, ABA Publishing, American Bar Association, 321 N. Clark Street, Chicago, Illinois 60654-7598.

## **Chapter 4**

## *Arranging and Manipulating PDFs*

One of Acrobat's best features is that it provides many ways to work with PDF files so that users can choose the methods they prefer.

#### **Working with Thumbnails (Figure 4-1)**

Page thumbnails, which are miniature previews of the pages in a document, provide access to many features (generally by right-clicking on a thumbnail), allowing users to edit PDFs easily. You access thumbnails from the left navigation panel, selecting the image showing two overlapping documents.

Page thumbnails allow you to click on a page's image and go directly to the selected page or to adjust the view of the page. Thumbnails make it simple to rearrange pages. All you have to do is to move, copy, or delete a page thumbnail. When you do, you will also move, copy, or delete the specific page or pages in the document.

#### *Rearrange Pages*

With this option, you select a page by clicking on it and moving it to another location in a document. If you want

to move multiple pages, use the Ctrl key (Windows) or Cmd key (Mac) to select individual pages or use the Shift key to select a range of pages to move.

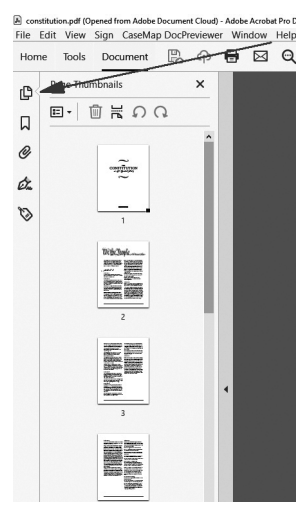

#### *Copy Pages (Figure 4-2)*

With this option in Windows, you select one or more pages and then press the Ctrl key while holding down the left mouse key. Move the cursor to the location where you want to place the copied pages and release the mouse and Ctrl keys. The selected pages will be copied to the new location. On a Mac, press the Cmd key while holding down the mouse on the page(s) you wish to copy. Right-click to copy and paste.

#### *Right-Clicking on Thumbnails (Figure 4-3)*

When you right-click on the thumbnails, you have many options, which are also available from the Organize Pages tool on the Tools pane:

- **Insert Pages:** This option allows you to add pages to the PDF.
	- ❖ **From File:** This allows you to add pages from a file you locate through Windows Explorer.
	- ❖ **From Clipboard:** This allows you to insert pages that were cut or copied to the clipboard.
	- ❖ **A Blank Page:** This allows you to add a blank page to a document. This is a helpful command, for example, if you are printing double-sided and want a particular page to be blank.
- **Extract Pages:** This option allows you to extract or remove pages from the open PDF. You have three options:
	- ❖ If you do not check either option, the extracted pages will be extracted as a single new file and the pages will remain in your original document.
	- ❖ **Delete Pages after Extraction:** This option deletes the extracted pages from the original document.
	- ❖ **Extract Pages as Separate Files:** This option makes each of the extracted pages a separate single-page file.
- **Replace Pages:** This option allows you to replace pages in the displayed document with pages from another document. You can select the specific pages to be removed and the specified pages to be inserted in their place.
- **Delete Pages (Ctrl+Shift+D for Windows or Cmd+Shift+D for Mac):** This option allows you to delete pages in the displayed document.

#### **Figure 4-2**

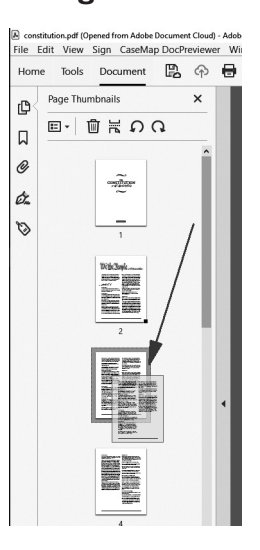

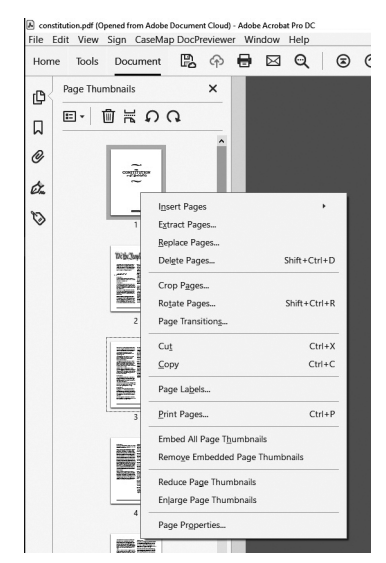

- **Crop Pages:** This option allows you to crop (reduce the margins on) one or more specified pages. This feature gives users the option to draw a box around the area to be cropped or to use measurements that display on the page being cropped. This can be useful when you need to remove fax headers from a document, for example.
	- ❖ You may draw a box on a page, and double-click to bring up the Set Page boxes dialog, from which you can change the crop settings. Using this method, Acrobat displays your selected area. The other two methods do not display a selection until you change the margins or other crop settings.
	- ❖ You can double-click on a page to bring up the Set Page boxes dialog.
	- ❖ You can right-click on a thumbnail to bring up the Crop (or other) dialog.
- **Rotate Pages (Ctrl+Shift+R for Windows or Cmd+Shift+R for Mac):** This option allows you to rotate one or more specified pages. This dialog allows users to rotate pages 90 degrees clockwise or counterclockwise, or 180 degrees, and allows the user to specify whether to rotate even and/or odd pages, as well as pages that are currently displayed in landscape or portrait.
- **Page Transitions:** This dialog allows users to specify what animation or effects occur when moving from one page to another. Users can specify the range of pages to which the transition applies.
- **Cut (Ctrl+X for Windows or Cmd+X for Mac):** This option allows you to cut a page (virtually deleting it) and then paste it in a different location or in multiple locations in the file.
- **Copy (Ctrl+C for Windows or Cmd+C for Mac):** This option allows you to copy a page (leaving the original in its current location) and then paste it in a different location or in multiple locations in the file.
- **Paste (Ctrl+V for Windows or Cmd+V for Mac):** This option pastes (inserts) pages you have copied or pasted into a different location or in multiple locations in the file.
- **Page Labels:** This dialog is used to change the page numbering that appears on the toolset for a given page or range of pages. Note that page numbers or Bates numbers on the document do not change as a result of this dialog.
- **Print Pages:** This setting allows users to print one or more specified pages.
- **Embed All Page Thumbnails:** Embedded page thumbnails do not need to be redrawn every time the Pages pane is opened. Embedding page thumbnails uses approximately 3 KB of space per page thumbnail, but it saves time for subsequent users (particularly with very large documents) because Acrobat does not have to recreate the thumbnails when the document is opened.
- **Remove Embedded Page Thumbnails:** This option removes embedded page thumbnails from the document.
- **Reduce Page Thumbnails:** This option allows users to reduce the displayed size of each page thumbnail, up to the smallest size permitted in the dialog. The top of the dialog also has icons that access all of the navigation options.
- **Enlarge Page Thumbnails:** This option allows users to enlarge the displayed size of each page thumbnail.
- **Page Properties:** This dialog specifies the order of pages when tabbing from one page to another.

#### **Working with Bookmarks (Figure 4-4)**

A bookmark is a link that takes the reader to a different view or page in a document. Bookmarks are generated automatically during PDF creation from tables of contents that are created by Word and other programs. You can also create additional bookmarks; mark a location in a PDF to which you want to return; or jump to a location in the PDF, another document, or a web page. Bookmarks can also perform actions, such as executing a menu item or submitting a form.

When a PDF contains bookmarks, readers can click on any bookmark to immediately move from one location in a document to another. Bookmarks can simply mirror a document's table of contents or index. They can also be created to serve a particular user's needs. For example, if you had a PDF containing 1,000 pages of hospital records from a lengthy hospitalization, you could create bookmarks for the Discharge Summary, each Operative Report, and every Consultation, avoiding the need to search or scroll through the document to view desired information.

**Figure 4-4**

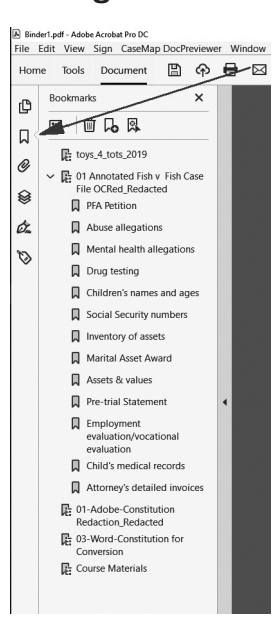

At the top of the Bookmarks pane is a dropdown menu that allows users to (1) expand the current bookmark, (2) expand all top-level bookmarks, (3) highlight the current bookmark, (4) hide the Bookmarks pane after it is used, (5) change the size of the bookmarks text (options are Small, Medium, or Large), (6) go to a highlighted bookmark, (7) print sections of the document, (8) delete bookmarks, and (9) rename bookmarks. There are fewer options when a file does not have any bookmarks.

Depending on the security levels of the document, you can cut, delete, rename, or specify the destination of a bookmark by right-clicking on the bookmark in the pane.

#### *Adding a Bookmark (Figure 4-5)*

Either click on the Add Bookmark icon or right-click on the location you want to bookmark and select Add Bookmark (Ctrl+B for Windows or Cmd+B for Mac), and a new bookmark will appear. You can then include any information you like to describe the bookmark.

#### **Working with Attachments (Figure 4-6)**

Attachments include any file included with a document (such as an attachment to an email) or any file attached to the PDF.

#### *Adding an Attachment (Figure 4-7)*

You can add an attachment from the dropdown menu on the Attachments panel or choose Tools>Edit PDF>More>Attach File. In either instance, a Windows File Explorer or Mac Finder menu opens where you can choose the file you wish to attach. This file does not have to be a PDF file. Navigate to the file and click Open. Save your PDF file. The file you selected is now attached to your PDF and will remain available even if the attached file is moved or deleted from its own location.

#### *Viewing an Attachment*

Just click on the attachment and it will open in its native format (provided your computer is capable of opening the specific type of file).

If you right-click on an attachment, you can also open the attachment (Figure 4-8). There are also other options:

- **Save Attachment:** This option saves the attachment to a location on your computer.
- **Add Attachment:** This option adds a new attachment to the document.
- **Delete Attachment:** This option removes the attachment from the document.
- **Edit Description:** This option changes the description of the attachment.

#### **Figure 4-5**

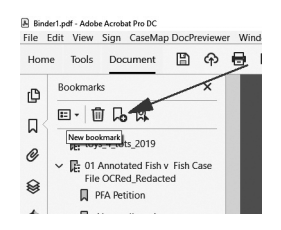

#### **Figure 4-6**

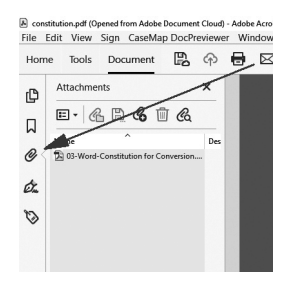

**Figure 4-7**

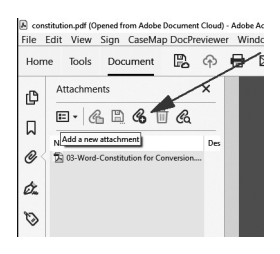

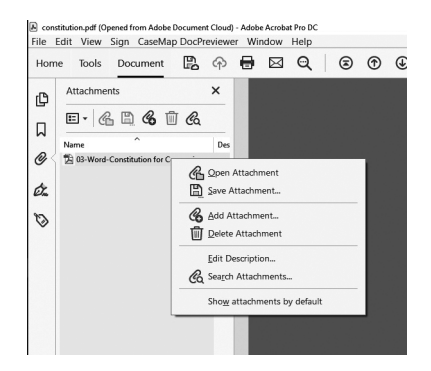

- **Search Attachments:** Also available in the small toolbar at the top of the Attachment pane, this option searches all attachments for specific content. The results will not include images or un-OCRed/nonsearchable items.
- **Show Attachments by Default:** Acrobat automatically displays attachments for all documents containing them.

#### **Dragging and Dropping Files between Different PDFs (Figure 4-9)**

Another way to add pages to a PDF is to open two or more PDFs, making sure that the Thumbnails pane is open in each document. Next, select the pages you want to add to another document, and left-click and drag and drop the pages in the destination file at the location you want them to appear (a locator bar appears to display the location). Release your mouse and your pages will be inserted at the destination location. This copies the pages but does not remove them from the original document.

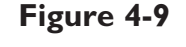

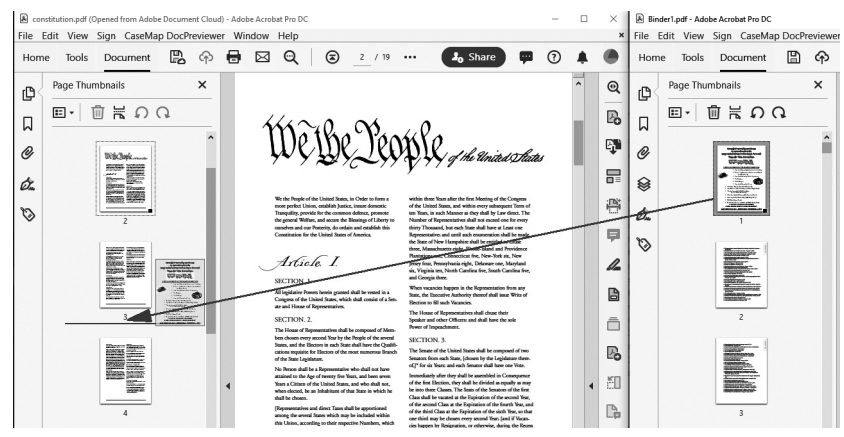

### **Inserting a Blank Page (Figure 4-10)**

With the Thumbnails pane open, right-click on a thumbnailed page and select Insert Pages>A Blank Page (Ctrl+Shift+T for Windows or Cmd+Shift+T for Mac). Acrobat will ask whether you want to insert the blank page before or after the first or last page in the document or before or after another specified page. After you indicate your choice, click OK and Acrobat will insert the blank page.

#### **Figure 4-10** A constitution.pdf (Opened from Adobe Document Cloud) - Adobe Acrobat Pro DC File Edit View Sign CaseMap DocPreviewer Window Help Home Tools Document  $\Box$   $\bigcirc$   $\bigcirc$   $\Box$   $\bigcirc$   $\bigcirc$   $\bigcirc$   $2$  /19 ...  $\int_{0}^{1}$  Share  $\blacksquare$   $\Omega$ Page Thumbnails  $\times$ ¢  $\boxed{12}$ 自旨の  $\Box$  $\mathcal{O}$  $\alpha$ Insert Pages  $\hat{v}$ Extract Pages Renlace Pages A Blank Page  $Shift + C$ Delete Pages  $Shift + Crit + D$ 229923.20 Crop Pages...  $Shift +Ctrl + R$ Rotate Pages

#### **Combining Files**

It is very easy to combine or merge multiple files. When you do so, you will have the option of creating one document or a Portfolio, which keeps the documents separate but in the same PDF (as if the chapters of a book were printed separately but were bound together). To create a PDF Portfolio, see "Creating a PDF Portfolio" later in this chapter. For example, consider a client with medical records from five providers. If you combine them into one document, the result is an electronic "stack" of documents. If you combine them into a Portfolio, the result is one electronic document that has separate folders, allowing you to view each of the five providers' records independently and without having to search through the stack.

In addition, Acrobat allows you to combine types of files. To do so, you must have the programs installed that support the documents' "native" formats, thus permitting them to be converted to PDFs. For example, if you do not have Word installed on your computer, you will not be able to include those files in a combined PDF. If you do, you can assemble all of the documents for inclusion in a brief, including Microsoft Word documents, email messages, spreadsheets, and photographs. When combining the files, Acrobat allows you to select specific pages from each document and to rearrange them.

Acrobat Standard and Professional both allow you to combine multiple files into one file. Acrobat Professional also allows you to combine the files in a PDF Portfolio. In addition to the ability to organize documents easily, a PDF Portfolio permits users to include documents in their native/original format, such as Word or Excel.

#### *Selecting Files to Combine*

- **Using Windows Explorer** (Figure 4-11) *(This option is not available in Finder on a Mac. If you wish to combine files into a PDF, you should combine the files from within Acrobat as discussed below.)*
	- ❖ Go to the folder that holds the documents you want to combine and select the files to combine.
	- ❖ Right-click on the highlighted files and select Combine files in Acrobat.
- ❖ The Combine Files dialog will appear, displaying the selected files.
- ❖ Under Options at the top right of the dialog, you can specify the File Size (small, medium, or large) and whether the output file is a Single PDF or a PDF Portfolio. Review the other options to determine if any applies, and then click OK and return to the Combine Files dialog.
- ❖ Using the Add Files dropdown menu, you can select other files to combine. This menu allows you to add files, add folders (all documents in the folders), or add other types of files.

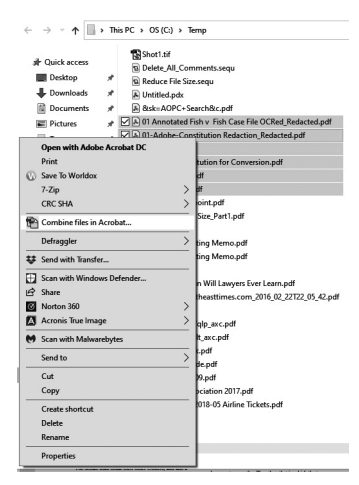

- ❖ To change the order in which the files are combined, highlight a file name and either drag it or click Move Up or Move Down.
- ❖ You can sort the list by clicking on the name of a column. If you click again, the items will be sorted in reverse order.
- ❖ Next, click on Options to verify if you want the output file to be a Single PDF. There are other options that you should review to determine if they apply. Click OK and return to the dialog.
- ❖ Along the bottom of the dialog, you can adjust the slide to reduce or enlarge the size of the previewed documents. You can also remove files by selecting one or more files and choosing Remove. You can select multiple files by clicking on Ctrl and clicking on the chosen files, or by selecting Select Multiple, which allows you to select files to remove without using the Ctrl key. Click Remove to remove files from the list of selected files.
- ❖ You can rearrange the files into the order you want them combined by clicking on a file and dragging and dropping it where you want it (between other displayed files).
- ❖ Click Combine Files and Acrobat will create the new file. Name and save it.
- **From within Acrobat** (Figure 4-12 through Figure 4-14)
	- ❖ Go to File>Create and select Combine Files into a Single PDF.
	- ❖ The Combine Files dialog will appear, displaying the selected pages.
	- ❖ Using the Add Files dropdown menu, you can select other files to combine. This menu allows you to add files, add folders (all documents in the folders), or add other types of files.
	- ❖ To change the order in which the documents appear (which can be relevant when assigning Bates numbers or establishing reading order), highlight a file name and either drag it or click Move Up or Move Down.

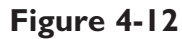

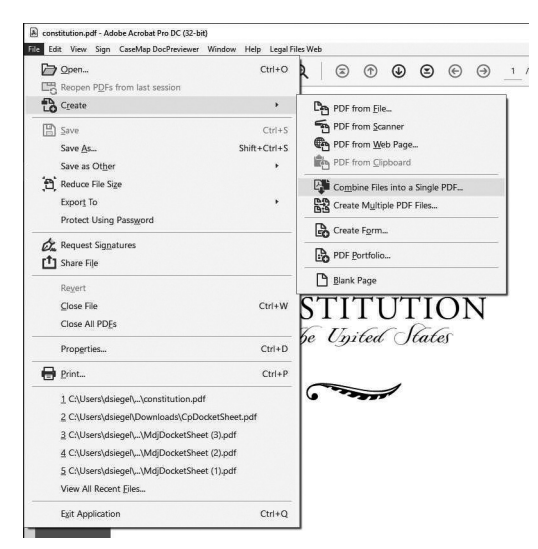

#### **Figure 4-13**

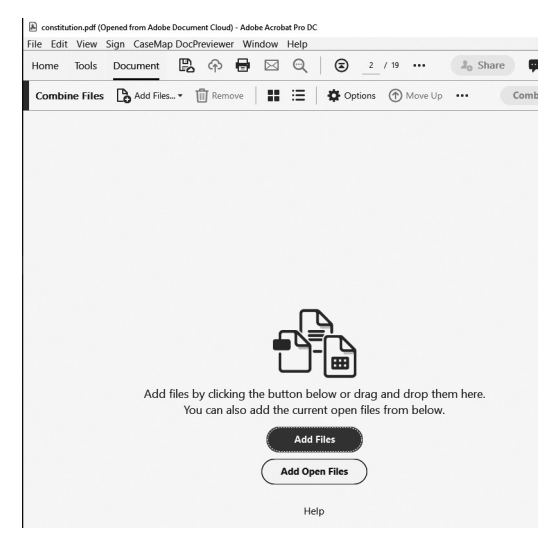

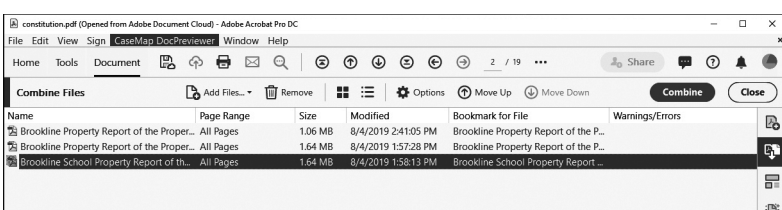

- ❖ You can sort the list by clicking on the name of a column. If you click again, the items will be sorted in reverse order.
- ❖ Next, click on Options to verify if you want the output file to be a Single PDF. There are other options that you should review to determine if they apply. Click OK and return to the dialog.
- ❖ Along the bottom of the dialog, you can adjust the slide to reduce or enlarge the size of the previewed documents. You can also remove files by selecting one or more files and choosing Remove. You can select multiple files by clicking on Ctrl and clicking on the chosen files, or by selecting Select Multiple, which allows you to select files to remove without using the Ctrl key. Click Remove to remove files from the list of selected files.
- ❖ You can rearrange the files into the order you want them combined by clicking on a file and dragging and dropping it where you want it (between other displayed files).
- ❖ Click Combine Files and Acrobat will create the new file. Name and save it.

#### *Arranging Pages in an Existing PDF*

- Acrobat makes it easy to arrange pages in a PDF. Just open the Page Thumbnails pane on the left side of the screen, and you can view all of the pages in your file.
	- ❖ To move one page, click on it and drag it and drop it in the location in the document where you want it to be.
	- ❖ To move multiple pages, you have two options (Figure 4-15):
		- ♦ Select multiple pages by using the Ctrl key (Cmd key on a Mac) and clicking on the selected pages.
		- $\bullet$  Highlight a range of pages by clicking on the first page to be moved and, using the Shift key, selecting the last page to be moved.
	- ❖ Next, move the highlighted pages (as one group) to the location in the document where you want them to be.

#### *Copying Pages in an Existing PDF*

■ Acrobat makes it easy to copy one or more pages in your documents. Just open the Page Thumbnails pane on the left side of the screen, and you can view all of the pages in your file.

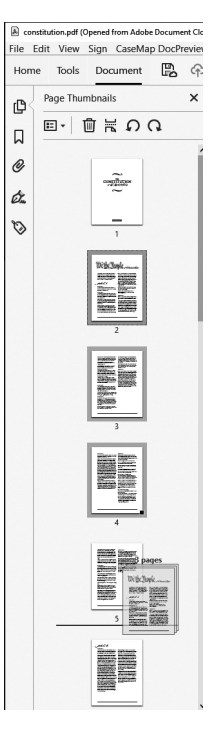

- ❖ In Windows, to copy one page, click on it and, while holding down the Ctrl key, drag it and drop it in the location in the document where you want a copy of the page to appear.
- ❖ To copy multiple pages, you have two options:
	- ♦ Select multiple pages by using the Ctrl key and clicking on the selected pages.
	- ♦ Alternatively, you can highlight a range of pages by clicking on the first page to be moved and, holding down the Shift key, selecting the last page to be moved.
- ❖ While holding down the Ctrl key, drag and drop the selected pages (as one group) to the location in the document where you want them to be.
- ❖ On a Mac, press the Cmd key while holding down the mouse on the page(s) you wish to copy. Right-click to copy and paste.

#### *Creating a PDF Portfolio (Acrobat Professional only)*

■ A PDF Portfolio contains multiple files assembled into one PDF and can include various types of files. For example, a PDF Portfolio can include text documents, email, spreadsheets, and PowerPoint presentations, each in its original format (Word, Excel, Outlook Memo, etc.). In addition, you can open, edit, and review each file separately. Portfolios are a more effective way of presenting information than displaying them in a single PDF, even if the PDF has bookmarks.

Perhaps the best way to explain the difference between creating one PDF from multiple files and creating a Portfolio from multiple files is to imagine that you have five file folders full of paper. You want all of these files to be "one." You can choose to remove all the paper from the individual file folders and put them in an expandable redweld, or you can leave the papers in their individual files and simply place the five folders in the redweld, each containing the original documents. Both serve the same purpose; you have one folder, but the organization of the first is virtually nonexistent. You can add sticky notes or other items to help organize your pile of paper (this would be similar to adding bookmarks to a PDF file), but leaving the individual folders intact, as a Portfolio would do, creates a much more manageable system.

- The process for creating a PDF Portfolio is the same as combining files, except that when you create a Portfolio, you have the additional option about how the resulting PDF Portfolio will display.
	- ❖ **Selecting files to combine**
		- ♦ **Using Windows Explorer (Figure 4-16)** *(This option is not available in Finder on a Mac. If you wish to combine files into a PDF, you should combine the files from within Acrobat as discussed below.)*

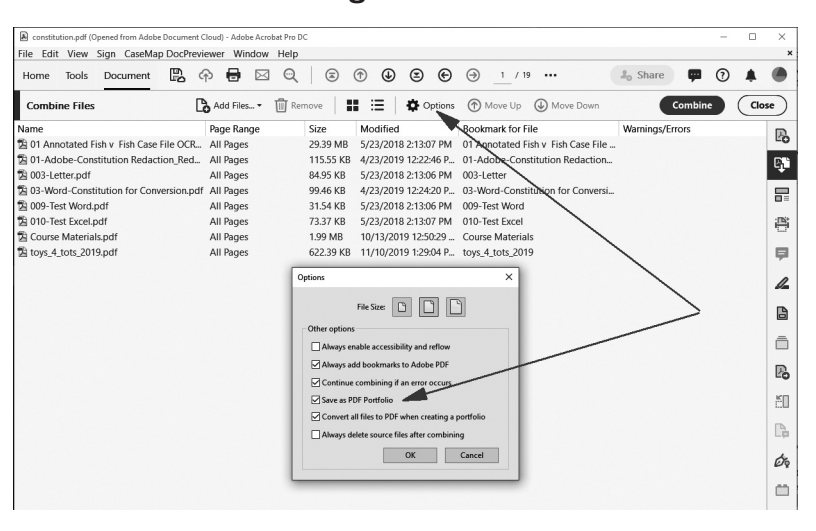

**Figure 4-16**

- **I** Go to the folder where the documents you want to combine are stored and select the files to combine.
- **I** Right-click on the highlighted files and select Combine files in Acrobat.
- **I** The Combine Files dialog will appear, displaying the selected pages.
- **I** Under Options at the top right of the dialog, you can specify the File Size (small, medium, or large) and whether the output file is a Single PDF or Portfolio. Review the other options to determine if any applies, and then click OK and return to the Combine Files dialog.
- **I** Using the Add Files dropdown menu, you can select other files to combine. This menu allows you to add files, add folders (all documents in the folders), or add other types of files.
- **I** To change the order in which Bates numbers are assigned, highlight a file name and either drag it or click Move Up or Move Down.
- **I** You can sort the list by clicking on the name of a column. If you click again, the items will be sorted in reverse order.
- **I** Next, click on Options to verify if you want the output file to be a Portfolio. There are other options that you should review to determine if they apply. Click OK and return to the dialog.
- Along the bottom of the dialog, you can adjust the slide to reduce or enlarge the size of the previewed documents. You can also remove files by selecting one or more files and choosing Remove. You can select multiple files by clicking on Ctrl and clicking on the chosen files, or by selecting Select Multiple, which allows you

to select files to remove without using the Ctrl key. Click Remove to remove files from the list of selected files.

- **I** You can rearrange the files into the order you want them combined by clicking on a file and dragging and dropping it where you want it (between other displayed files).
- **I** Click Combine Files and Acrobat will create the new file. Name and save it.
- ♦ **From within Acrobat**
	- ❙ Go to File>Create>PDF Portfolio (Figure 4-17 and Figure 4-18).

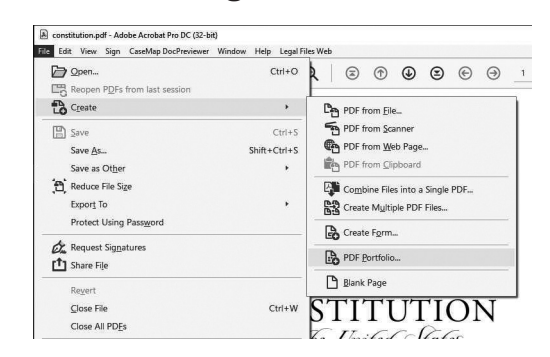

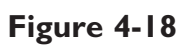

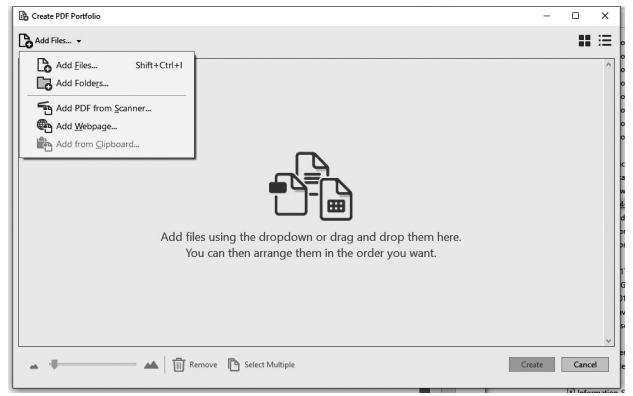

- **I** The Combine Files dialog will appear displaying the selected pages. Alternatively, you can drag and drop files into the Create PDF Portfolio dialog.
- **I** Using the Add Files dropdown menu, you can select other files to combine. This menu allows you to add files, add folders (all documents in the folders), or add other types of files.
- **I** To change the order in which the files are combined, highlight a file name and either drag it or click Move Up or Move Down.
- **I** You can sort the list by clicking on the name of a column. If you click again, the items will be sorted in reverse order.
- **I** Next, click on Options to verify if you want the output file to be a Portfolio. There are other options that you should review to determine if they apply. Click OK and return to the dialog.
- **I** Along the bottom of the dialog, you can adjust the slide to reduce or enlarge the size of the previewed documents. You can also remove files by selecting one or more files and choosing Remove. You can select multiple files by clicking on Ctrl and clicking on the chosen files, or by selecting Select Multiple, which allows you to select files to remove without using the Ctrl key. Click Remove to remove files from the list of selected files.
- **I** You can rearrange the files into the order you want them combined by clicking on a file and dragging and dropping it where you want it (between other displayed files).
- **I** Click Combine Files and Acrobat will create the new file. Name and save it.
- ❖ **Portfolio Views** (Figure 4-19)
	- ♦ You can view files in a Portfolio in either Layout (Preview) mode or Details (Files) mode. In Layout mode, Acrobat displays the files in the left Navigation pane. In Details mode, Acrobat displays the file below the secondary toolbar. You can work with the component files in either mode.
	- To switch between these modes, go to View>Portfolio and select the desired mode.

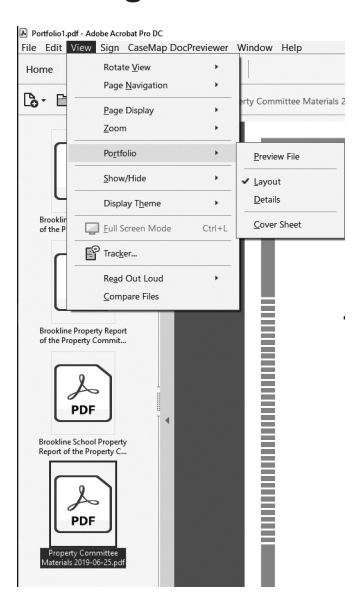

#### ❖ **Displaying Information in a Portfolio** (Figure 4-20)

- ♦ Right-clicking on the thumbnails displays many other options, including the ability to extract files from a Portfolio or to reduce the size of a file using the Reduce File Size dialog. In addition, you can add files, folders, and other items to the Portfolio by right-clicking on the Thumbnails pane. If you select Portfolio Properties from the options, you can specify the information that will display about the files in the Portfolio.
- ♦ If you hover your mouse over the displayed file, a toolbar appears at the bottom of the screen that allows you to save, print, or navigate through the file. This is the same toolbar that appears when you display PDFs in a web browser.

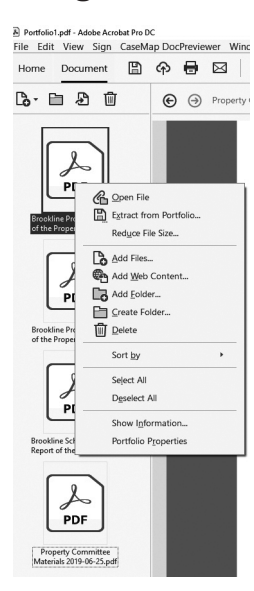